# **FOTA / Config via Bluetooth (CT-LoRa)**

Diese Anleitung beschreibt, wie man über die nRF Toolbox-App für [iOS](https://itunes.apple.com/us/app/nrf-toolbox/id820906058?mt=8) und [Android](https://play.google.com/store/apps/details?id=no.nordicsemi.android.nrftoolbox&hl=en) auf dem CT Sensor Konfigurations-Optionen ändern und Firmware-over-the-air-Updates installieren kann. Die neuesten verfügbaren Versionen sind zum Zeitpunkt des Schreibens 5.0.2 (iOS) und 2.9.0 (Android).

- $\bullet$ [Config-Änderungen](#page-0-0)
	- **[CT Sensor in regulären Pairing-Modus versetzen](#page-0-1)**
	- [Sensor mit Handy über nRF Toolbox verbinden](#page-1-0)
	- $\bullet$ [info](#page-4-0)
	- [show](#page-5-0)
	- [<setting>=<value>](#page-6-0)
	- [save](#page-7-0)
- [Firmware over the Air \(FOTA\)](#page-7-1)
	- [CT Sensor in DFU-Modus versetzen](#page-7-2)
	- [Firmware-Paket an nRF Toolbox übergeben und mit CT Sensor verbinden](#page-9-0)

## <span id="page-0-0"></span>Config-Änderungen

#### <span id="page-0-1"></span>**CT Sensor in regulären Pairing-Modus versetzen**

1. Einen Magneten kurz in die linke untere Ecke (auf der Kabelseite) halten - die LED neben dem Kabel sollte daraufhin anfangen langsam zu blinken (teilweise unterbrochen von kurzen Messungs-Blinkern)

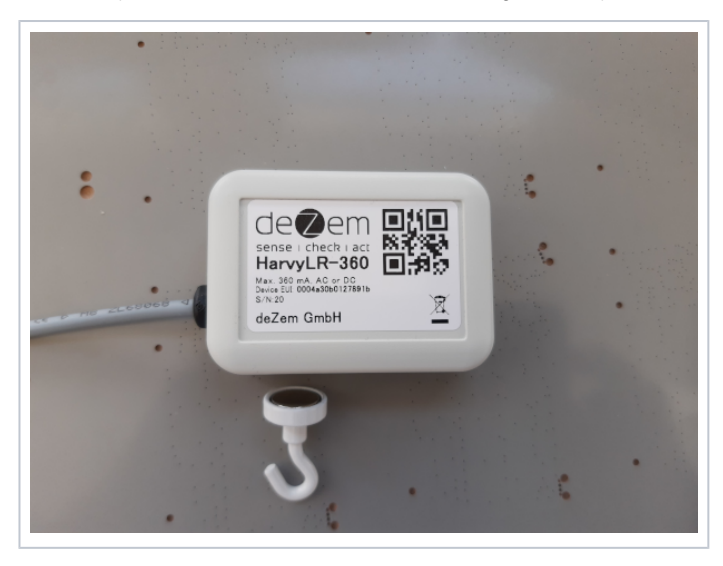

Sollte innerhalb von 2 Minuten keine Verbindung mit einem Gerät zustande kommen, startet der CT Sensor neu und wechselt wieder zurück in den normalen Betriebsmodus. Dies ist auch durch erneutes kurzes Annähern eines Magneten möglich.

## <span id="page-1-0"></span>**Sensor mit Handy über nRF Toolbox verbinden**

1. Die nRF-Toolbox App öffnen, und "UART" auswählen.

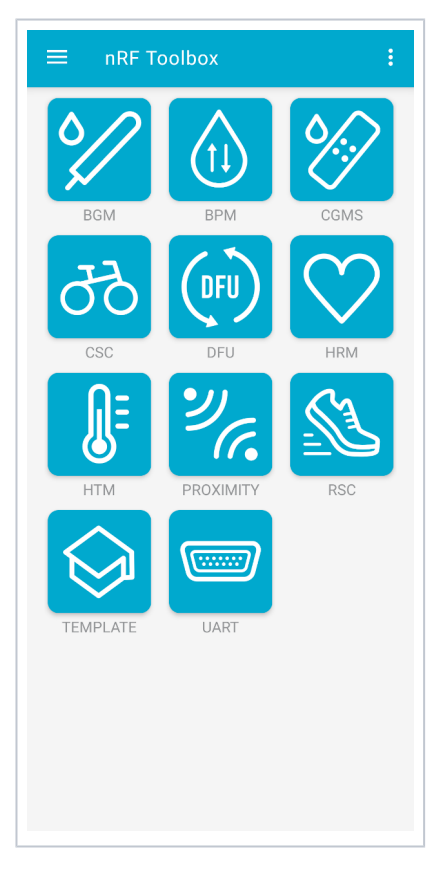

2. Auf Connect gehen, und mit dem Gerät "CT-", gefolgt von den letzen 8 Stellen der DevEUI, pairen.

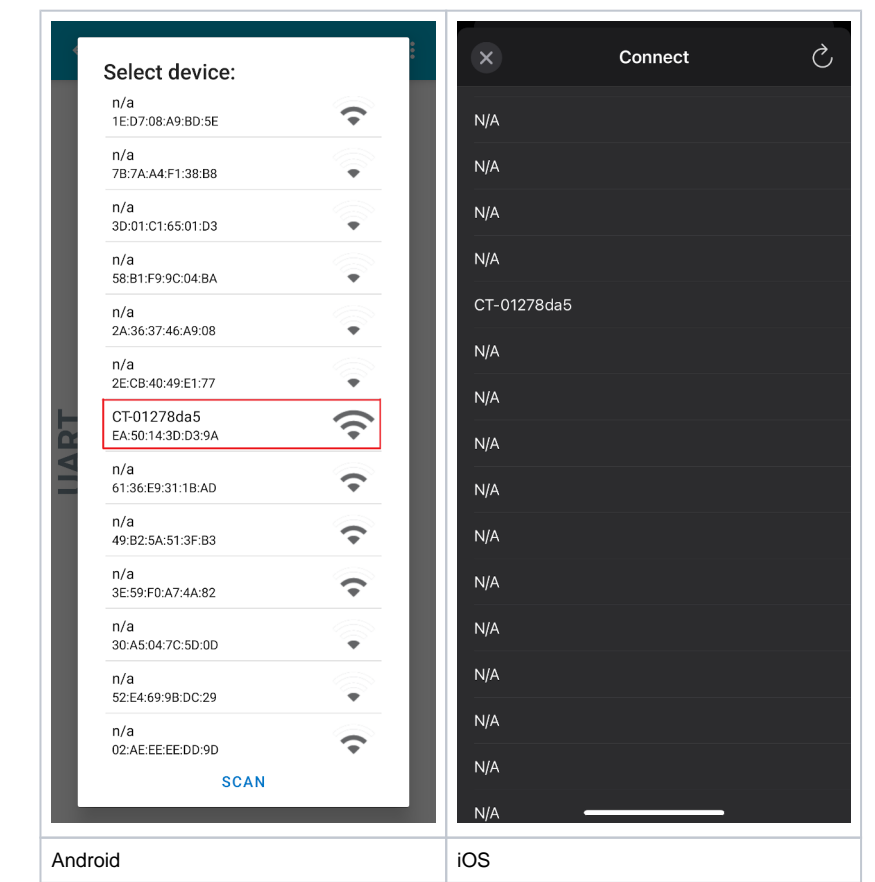

3. **Android:** Das Log via "Show Log" oder einem Swipe nach links öffnen.

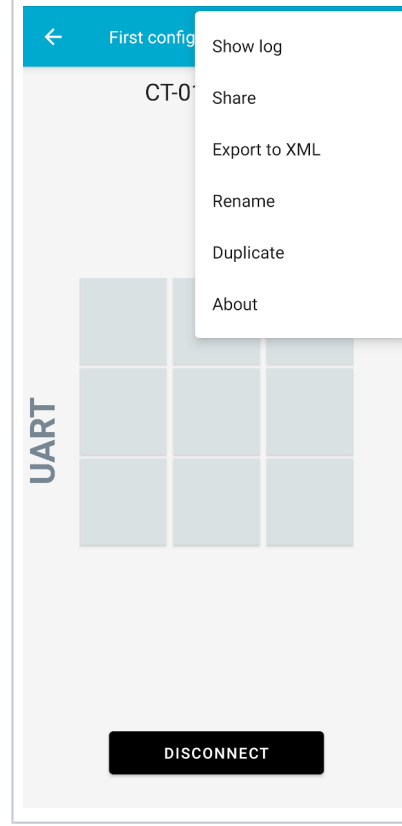

**iOS:** Das Log über "Logs" auswählen. Über das Filter-Symbol lässt sich das höchste angezeigte Log-Level einstellen; am empfehlenswertesten ist "Application".

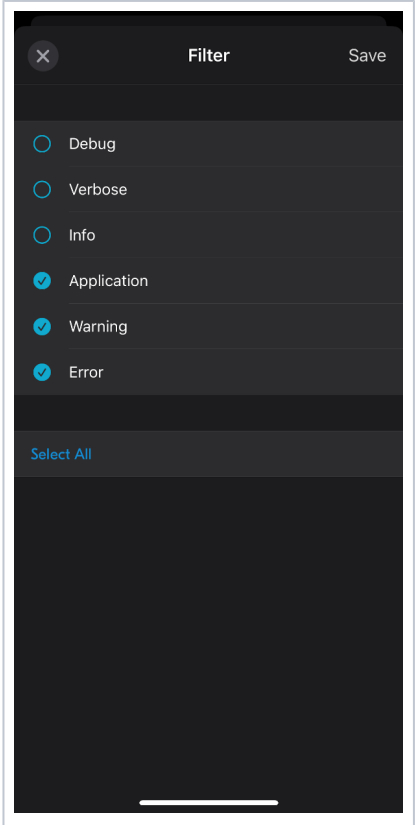

Hierin ist auch ein Eingabefeld für folgende Kommandos enthalten:

## UART-Commandos

### <span id="page-4-0"></span>**info**

Gibt die Versionsnummer der aktuell installierten Firmware und die verfügbaren Kommandos aus.

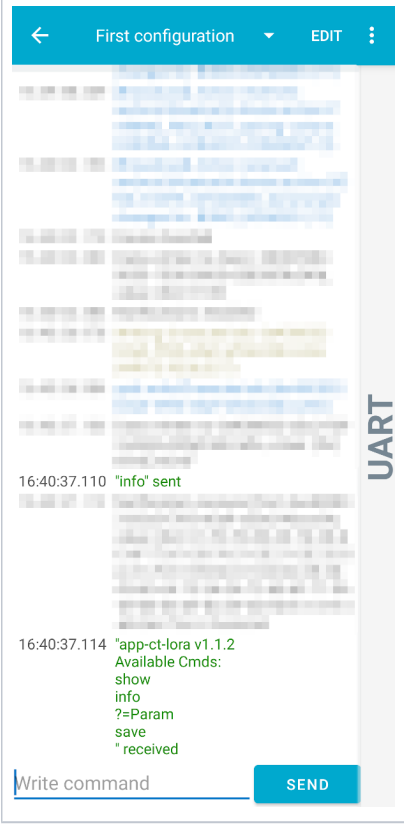

#### <span id="page-5-0"></span>**show**

Gibt alle aktuellen Config-Optionen als Wertepaare aus, z. B. "TxMinInterval=900". Achtung: Hierbei können durch Fragmentation auch in Wertepaaren Unterbrechungen auftreten! Bspw. ist im hier gezeigten Bild IsecBrownout nicht 5, sondern 500.

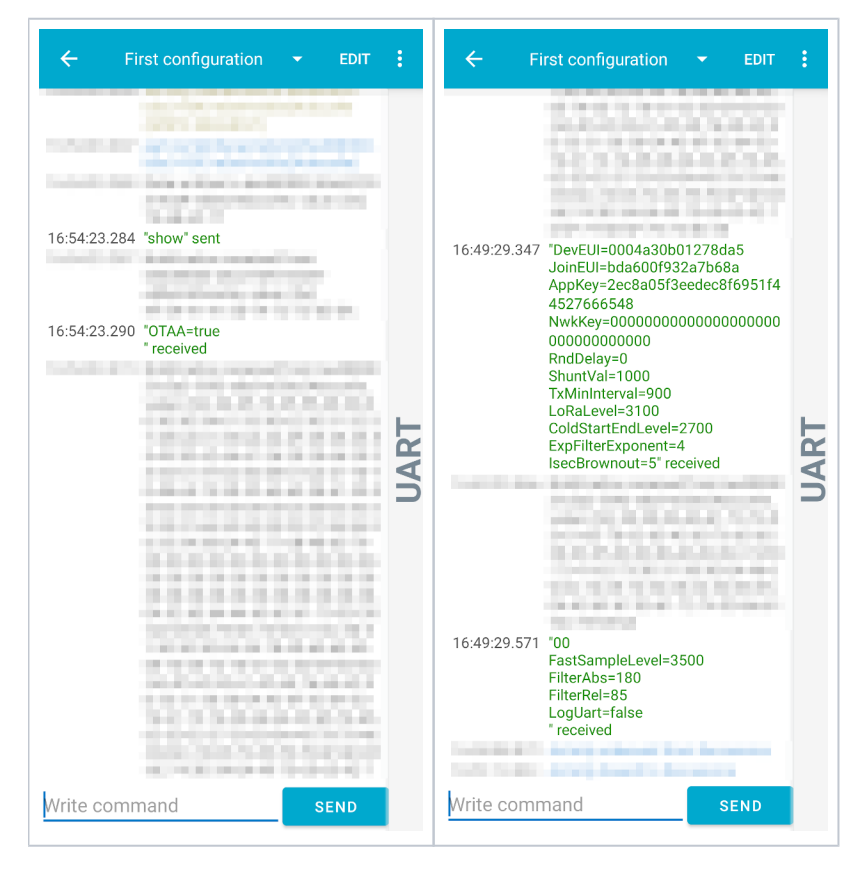

#### <span id="page-6-0"></span>**<setting>=<value>**

Setzen von Config-Optionen, z. B. "otaa=false" oder "txmininterval=300". Groß- und Kleinschreibung der Optionsnamen sind hierbei egal, allerdings muss der zugewiesene Wert den richtigen Typ haben. Über die Ausgabe der Config via [show](#page-5-0) kann die Änderung der Config-Option verifiziert werden.

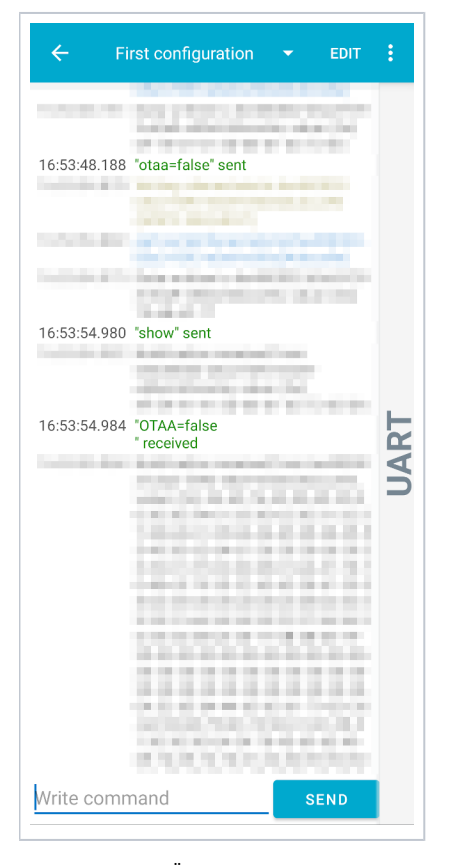

Getätigte Config-Änderungen werden nicht sofort in die Geräte-Config übernommen, sondern erst nach dem Senden eines [save-](#page-7-0)Kommandos. Um alle bisherigen ungespeicherten Config-Änderungen zu verwerfen, reicht es den CT Sensor durch erneutes Annähern eines Magneten in den normalen Betriebsmodus zurückzuversetzen.

#### <span id="page-7-0"></span>**save**

Übernimmt Config-Änderungen via UART in die Geräte-Config und startet den CT Sensor neu. Dieser befindet sich nach dem Neustart wieder im normalen Betriebsmodus; für weitere Änderungen muss der CT Sensor wieder mit einem Magneten in den Pairing-Modus versetzt werden.

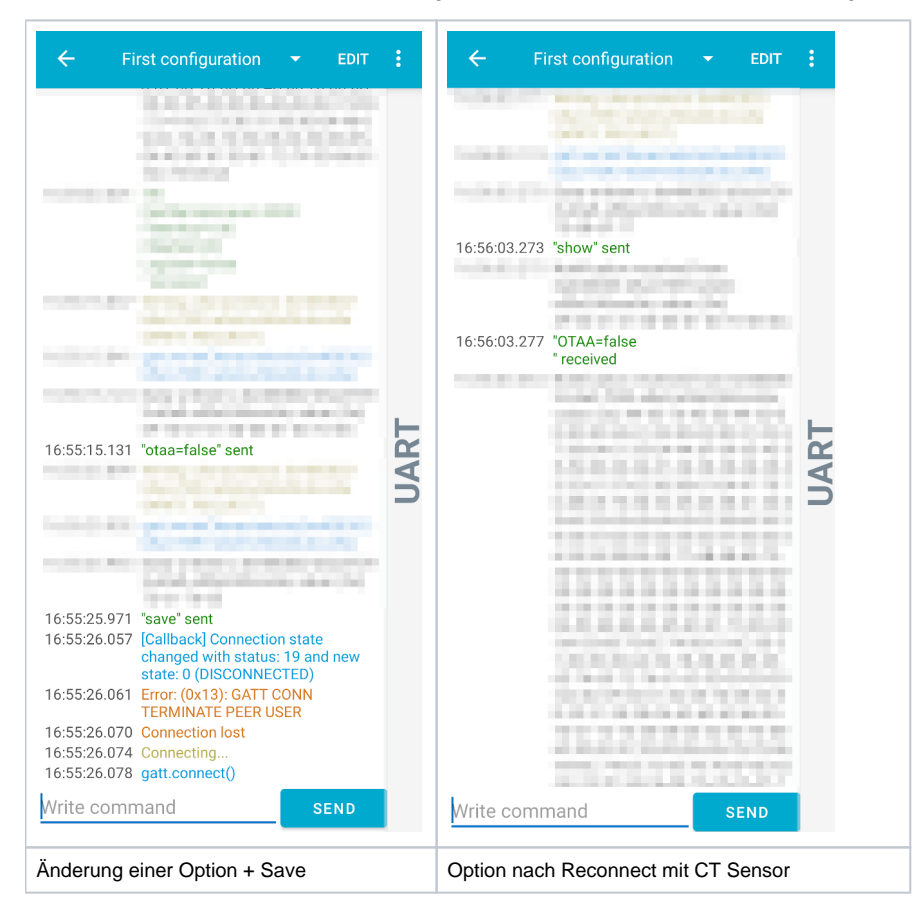

## <span id="page-7-1"></span>Firmware over the Air (FOTA)

Es sind nur Firmware updates mit neueren Versionen möglich. Downgrades auf alte Versionen werden nicht unterstütz.Λ

#### <span id="page-7-2"></span>**CT Sensor in DFU-Modus versetzen**

- 1. Einen Magneten ca. 3-5 Sekunden an die linke untere Ecke halten. Danach blinkt die LED bei erfolgreichem Wechsel in den DFU-Modus 5-mal langsam und leuchtet anschließend konstant.
- 2. Nach dem Update oder nach 2 Minuten startet die Firmware neu.

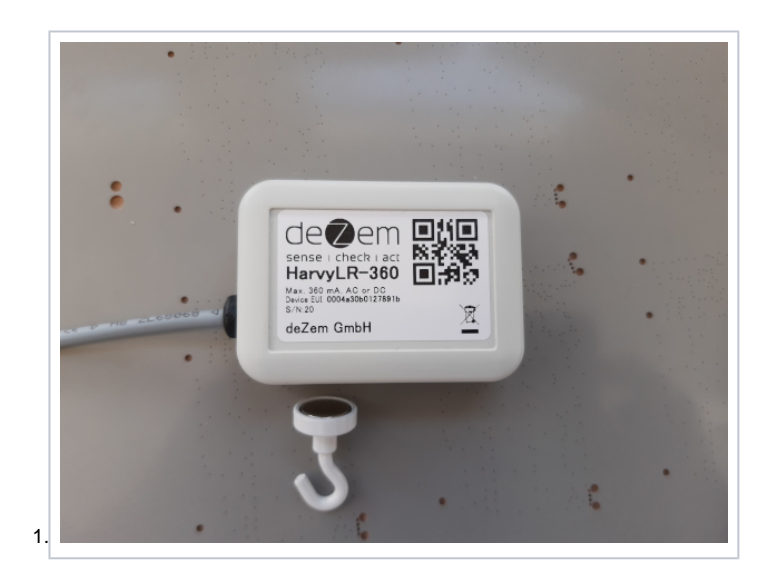

#### <span id="page-9-0"></span>**Firmware-Paket an nRF Toolbox übergeben und mit CT Sensor verbinden**

#### **Android**

- 1. Das Firmware-Paket (app-ct-lora-x.x.x-FOTA.zip) auf dem mobilen Endgerät speichern und den Speicherpfad merken.
- 2. Die nRF Toolbox-App öffnen und "DFU" auswählen.
- 3. Auf "Select Device" gehen, und "Lob-DFUtarg" auswählen.
- 4. Auf "Select File" gehen.
	- a. Als File Type "Distribution packet (ZIP)" auswählen.
	- b. Über den Filemanager des Gerätes zum Speicherpfad navigieren und das Firmware-Paket auswählen.
	- c. Als Scope "All" auswählen.
- 5. Mit einem Tippen auf Upload beginnt das Firmware-Update, und nach dem abgeschlossenen Upload startet sich der CT-Sensor neu.

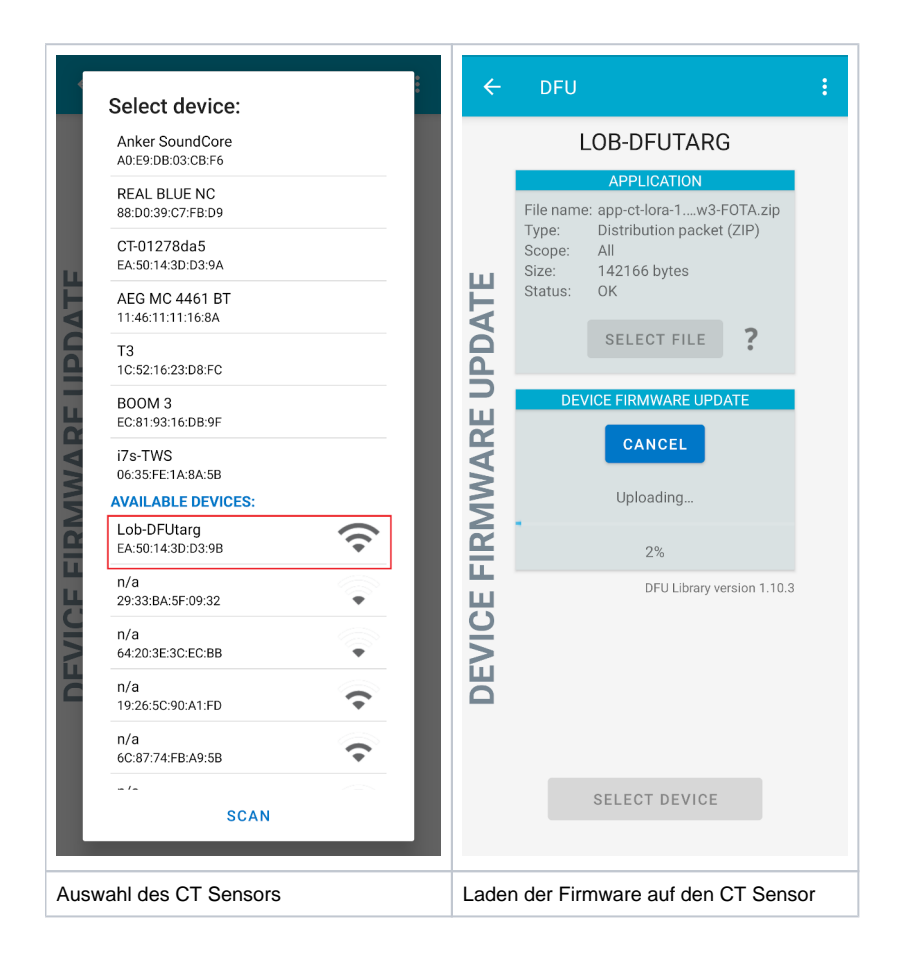

- 1. In der nRF Toolbox-App "DFU" auswählen.
- 2. Via "Connect" "LOB-DFUtarg" als Ziel auswählen.
- 3. Das Firmware-Paket (app-ct-lora-x.x.x-FOTA.zip) sich selbst z. B. via Mail zuschicken und auf dem mobilen Endgerät mit der nRF Toolbox-App teilen. Die App sollte sich nun automatisch im DFU-Modus öffnen, und das Firmware-Paket zum Upload ausgewählt sein. Ansonsten kann man auch einen Ordner in die App importieren, und aus diesem zip-Archive auswählen.
- 4. Mit einem Tippen auf Update beginnt das Firmware-Update, und nach dem abgeschlossenen Upload startet sich der CT-Sensor neu.

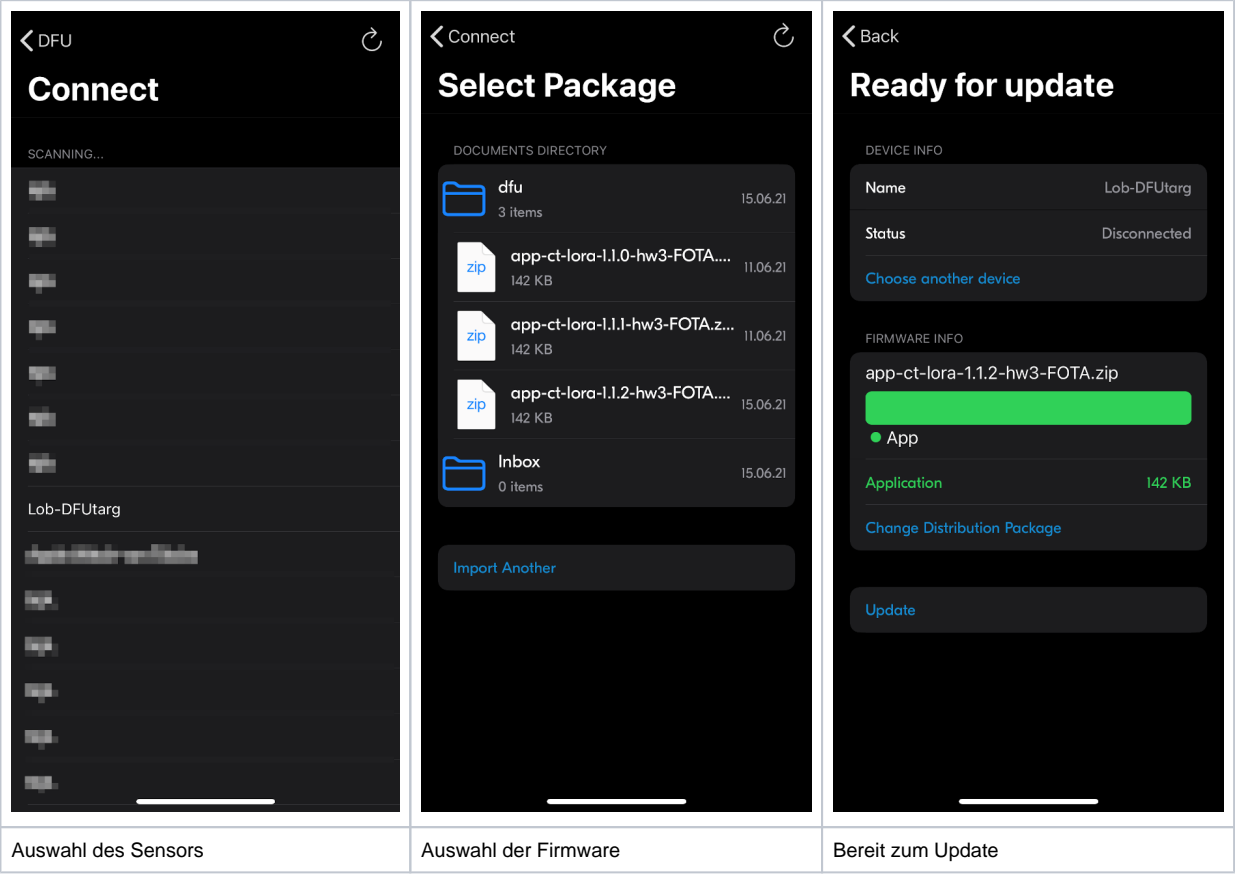